## Segédlet az SZR Ügyfél Front-end sikertelen KAÜ e-Személyi azonosítás hiba feltárásának támogatásához

Sikertelen KAÜ e-Személyi azonosítás esetén kérjük, hogy – amennyiben lehetősége van rá – első lépésként a [www.mo.hu](http://www.mo.hu/) honlapon kísérelje meg az elektronikus személyi igazolvánnyal történő belépést. Amennyiben ezen az elérhetőségen sikeresen végrehajtható a belépés, akkor az SZR Ügyfél Front-end felületére történő belépés során tapasztalt hiba mihamarabbi elhárítása érdekében kérjük az alábbiak végrehajtását.

A leírtak elvégzéséhez a következő előfeltételek megléte szükséges:

- Windows 10 operációs rendszer
- Google Chrome böngésző
- e-Személyi igazolvány
- e-Személyi kártyaolvasó

A tapasztalatok dokumentálásához szüksége lesz képernyőképek készítésére.

Ezt az aktív ablakban állva az Alt+PrintScreen billentyűkombinációval, vagy a billentyűzeten a Windows ikon + Shift + S billentyű hármas egyidejű lenyomása után, egérrel kijelölve a vágólapra menteni kívánt területet, teheti meg. A készülő képernyőképeket vagy kimásolt nyomkövető szövegrészleteket javasoljuk, hogy egy Word dokumentumba illesztve, a készítés időpontjának szerepeltetése mellett összeszerkesztve küldje meg számunkra.

Indítsa el a Chrome böngészőt és nyissa meg az SZR Ügyfél Front-end bejelentkezés felületet az e-Személyi azonosítás használatára kitűzött próbaüzemi időablak időtartama alatt.

Írja be a felhasználónevet és a jelszót, majd a Bejelentkezés gomb megnyomását követően megjelenik az alábbi üzenet:

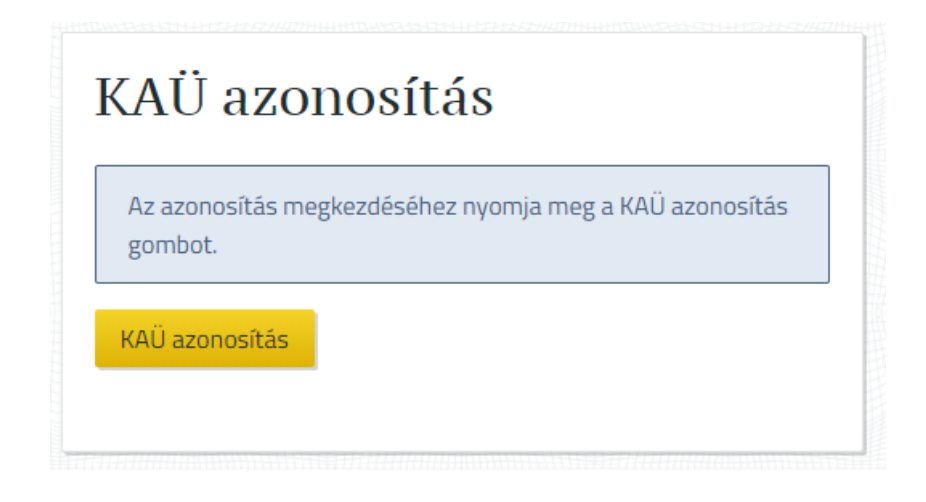

Mielőtt megnyomná a "KAÜ azonosítás" gombot, nyomja meg a számítógép billentyűzetén az F12 funkcióbillentyűt, aminek hatására a jobb oldali osztásban a böngésző beépített nyomkövető ablaka jelenik meg, amely elősegíti a rendszer üzemeltetője számára a hibanyomozást.

Ez a funkció a böngésző beépített képessége, alkalmazása nem veszélyezteti a rendszer használatát és biztonságát, de ahogyan a rendszerben folyó munkájáról általában véve sem, az itt megjelenő tartalmakról készülő képernyőképeket és másolatokat illetéktelenek számára ne tegye közzé.

A következő ábra illusztrálja a böngészőben várhatóan megjelenő tartalmat.

Ha nem az lenne az alapértelmezetten kiválasztott, akkor kattintson a "Network" űrlapoldal fülére

(ezt a lenti képen piros nyíllal jelöltük).

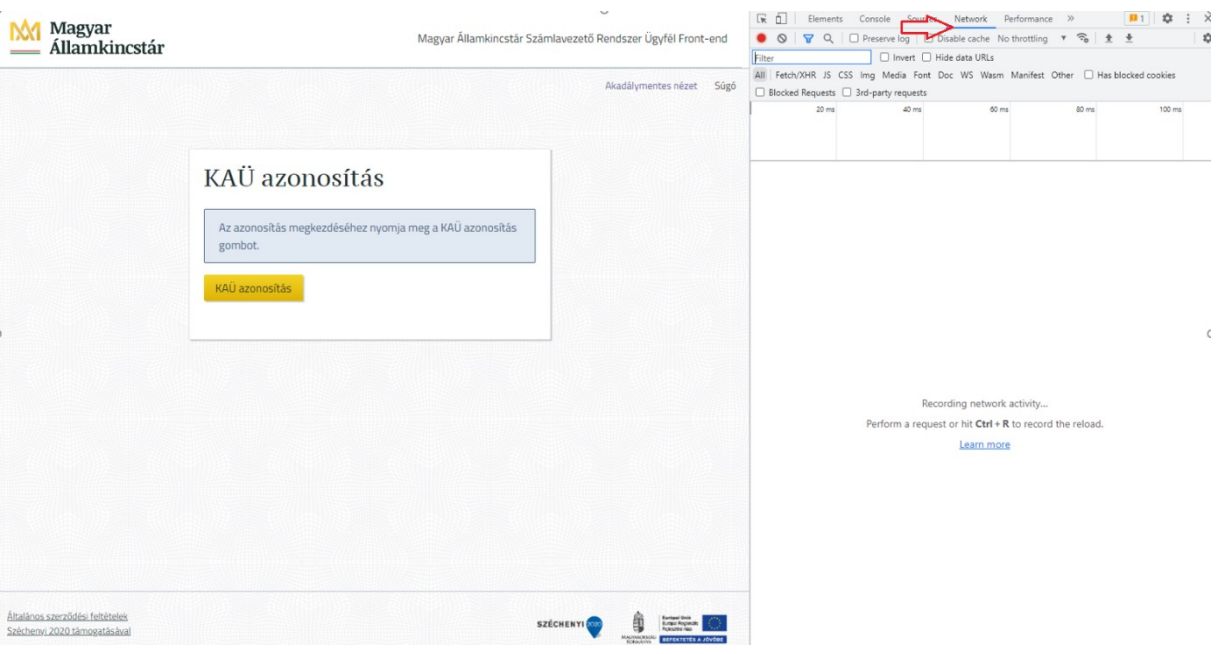

Csak ezt követően nyomja meg a KAÜ azonosítás gombot, majd kövesse a felugró ablakban az eSzemélyi azonosítás, kártyaolvasó kezelésével, e-Személyi kliens programmal kapcsolatos ablakok folyamatát.

A folyamat az alábbi főbb lépésekből áll, a lefutására 1,5 perc áll rendelkezésre!

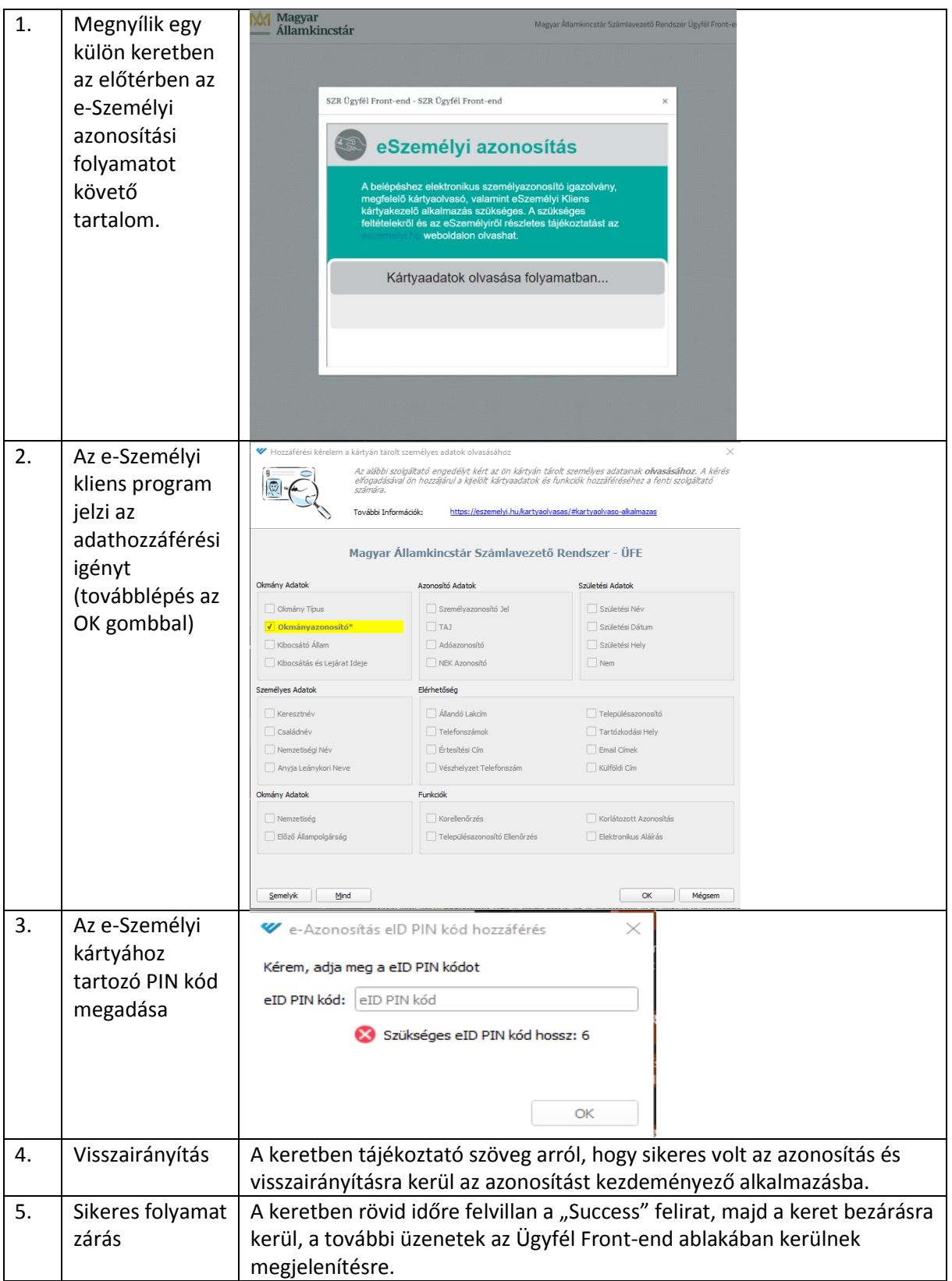

**Beszámolójában kérjük, hogy adja meg, hogy a fenti táblázatban szereplő e-Személyi azonosítási folyamatlépések közül meddig jutott el, melyik pont az amelyik nem került végrehajtásra és ekkorra a 1,5 percből mennyi idő telt el.**

Ha elakadás történik, arról az állapotról kérjük, hogy készítsen képernyőképet. Az esetleges elakadást követően a folyamat végrehajtására rendelkezésre álló 1,5 perces időtartamból még hátralévő idő elteltével vagy amennyiben sikeres volt a folyamat, de sikertelen volt az azonosítás, akkor vélhetően az alábbihoz hasonló képpel találkozik. Ha ettől eltérően már hamarabb hibaüzenet tapasztal, akkor arról az állapotról kérjük, hogy készítsen képernyőképet.

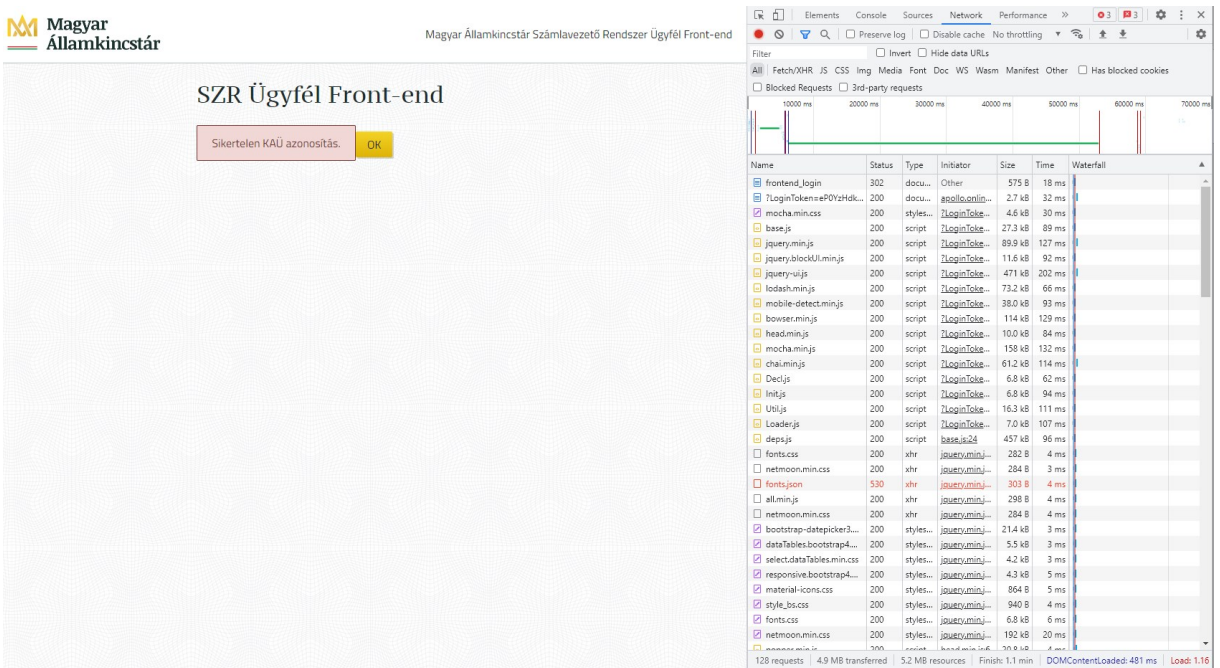

A jobb oldali nyomkövető ablakban, a Status oszlopban 4-es vagy 5-ös számjeggyel kezdődő hibakódokat tartalmazó sorok problémára utalhatnak, ezek tipikusan piros színnel ki is emeli a böngésző. Kivétel a "fonts.json" nevű elem, amely ugyan 530-as státuszkóddal mutatkozik, de ez nem releváns a rendszer működése és a KAÜ azonosítás sikeressége szempontjából, ezt figyelmen kívül kell hagyni.

Erről az állapotról kérjük, hogy készítsen képernyőképet.

A jobb oldali gördítősávval kérjük, hogy haladjon a legalsó sorokig, és a hibát jelző sorra kattintva az egér bal gombbal, várhatóan egy részletező ablakrész nyílik meg, ahogy a következő ábra is mutatja:

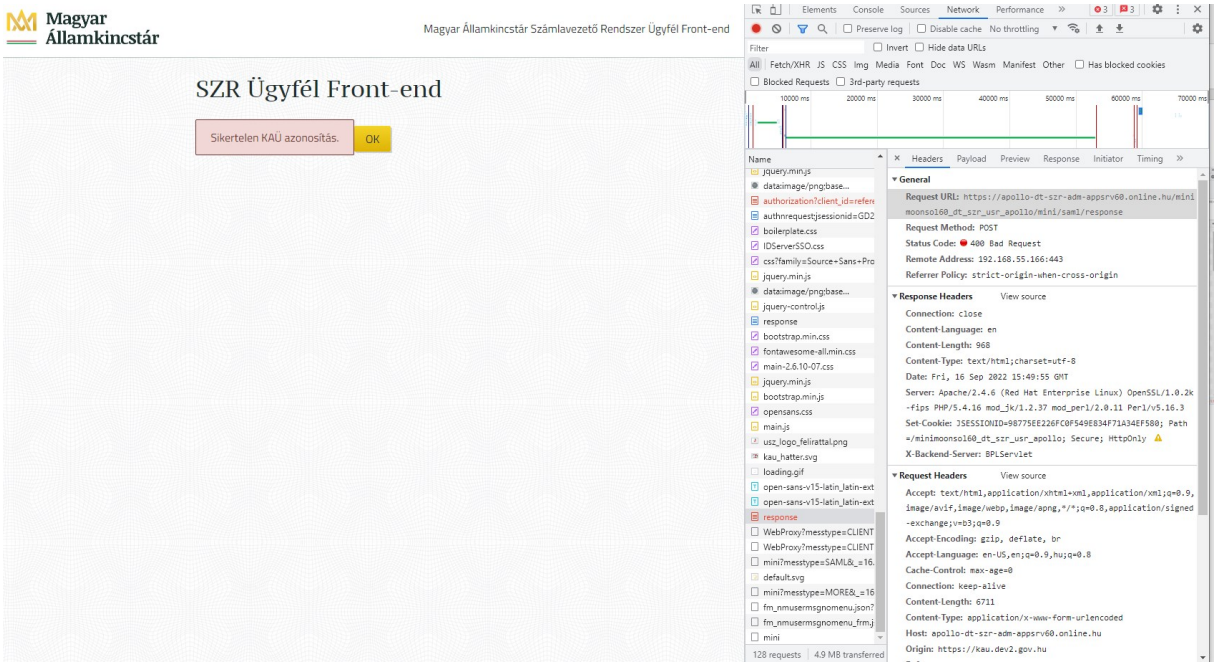

A részletező ablakrész fejlécén a "Headers", "Payload", "Preview" és a "Response" fülek találhatók.

Kérjük, hogy az ezekben megjelenő szöveges tartalmat rendre mindegyik fül alatt külön-külön teljes terjedelmében jelölje ki és (Ctrl+C, Ctrl+V) másolja át a készülő hibanyomozást támogató Word dokumentumba.

Köszönjük támogató közreműködését!